# **IMPLEMENTACIÓN DE SERVICIOS DE INFRAESTRUCTURA IT CON GNU/LINUX ZENTYAL SERVER 6.2**

William Alfreed Romero Sanabria e-mail: waromerosa@unadvirtual.edu.co Endy Lorena Cabrera Valderrama e-mail: [elcabrerav@unadvirtual.edu.co](mailto:elcabrerav@unadvirtual.edu.co) Rafael Alfonso Vergara Villar e-mail: ravergarav@unadvirtual.edu.co Yecid Orlando Diaz Parra e-mail: yodiazpa@unadvirtual.edu.co Osman Alberto Hernandez e-mail: oahernandezs@unadvirtual.edu.co

**RESUMEN**: *En este documento se exponen de manera detallada los procedimientos que se deben realizar para la instalación y configuración del sistema operativo Zentyal Server para ofrecer los servicios de infraestructura IT sobre una red interna tales como servicios DHCP, DNS, controlador de dominio, proxy, cortafuegos, file server , print server y VPN. Los servicios anteriormente mencionados se configuraron para puesta en marcha en estaciones GNU/Linux en base a los conocimientos adquiridos durante el Diplomado de Profundización en Linux dictado por la UNAD.*

**PALABRAS CLAVE:** Zentyal Server, Ubuntu Desktop, DHCP, DNS, Proxy, Cortafuegos, VPN

## **1 INTRODUCCIÓN**

En el mundo de las distribuciones Linux existen muchas herramientas que permiten adaptar la infraestructura IT según las necesidades de la empresa, haciendo de la administración del sistema un proceso menos complejo y costoso. Dentro de estas herramientas encontramos Zentyal Server que contiene un paquete de programas para la gestión de la infraestructura de red, permitiendo así la configuración de los diversos servicios que necesita la empresa. Zentyal Server fue diseñado para ser una alternativa a Windows Server, está construido sobre Ubuntu y Apache. Cuenta con una interfaz gráfica a la que podremos acceder desde un navegador (aplicación web), desde allí podremos administrar los servicios de la red tales como: DHCP, DNS, Proxy, firewall, VPN, entre otros.

## **2 INSTALACIÓN DE ZENTYAL**

Para realizar la instalación vamos al centro de descargas de Zentyal donde podemos descargar la versión a instalar en este caso la 6.2.

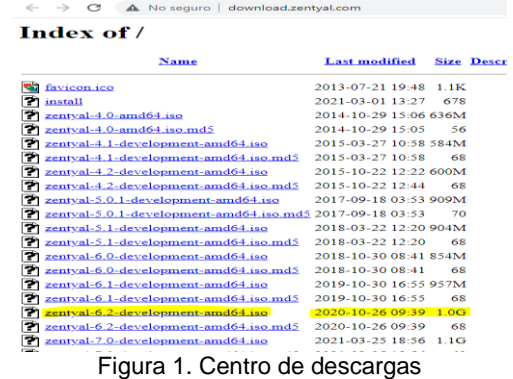

Creamos en Virtual una máquina virtual para la instalación del sistema con requerimiento minutos de 2Gb de RAM, 50 GB de DD y dos tarjetas de red dejamos con puente y la otra con red Local

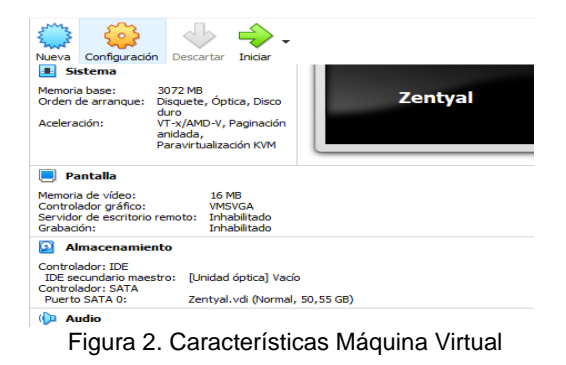

Una vez arrancamos nos pide el idioma en el cual vamos a instalar.

|                        |                       | Language                          |            |
|------------------------|-----------------------|-----------------------------------|------------|
| Amharic                | Francais              | Македонски                        | Tamil      |
| Arabic                 | Gaeilge               | Malayalam                         | తెలుగు     |
| Asturianu              | Galego                | Marathi                           | Thai       |
| Беларуская             | Gujarati              | <b>Runmese</b>                    | Tagalog    |
| Български              | וו רריח               | Nenali                            | Türkce     |
| Bengali                | Hindi                 | Nederlands                        | Uughun     |
| Tibetan                | Hrvatski              | Norsk bokmål                      | Українська |
| Bosanski               | Maguar                | Norsk nunorsk                     | Tiếng Việt |
| Català                 | Bahasa Indonesia      | Pun jabi (Gurmukhi)               | 中文(简体)     |
| Čeština                | Íslenska              | Polski                            | 中文(繁體)     |
| Dansk                  | Italiano              | Português do Brasil               |            |
| Deutsch                | 日本語                   | Português                         |            |
| Dzongkha               | doftenness            | Română                            |            |
| Ελληνικά               | Казак                 | Русский                           |            |
| English                | Khmer                 | Sámegillii                        |            |
| Esperanto              | ಕನೆ್ನಿದ               | $R^2$ = 25.85                     |            |
| Español                | 하국어                   | Slovenčina                        |            |
| Festi                  | Kundî                 | Slovenščina                       |            |
| Fuskara                | 1.80                  | Shaip                             |            |
| ورس اف                 | Lietuviškai           | Сепски                            |            |
| Suomi                  | Latviski              | Svenska                           |            |
| F1 Help<br>F2 Language | F4 Modes<br>F3 Keymap | F5 Accessibility F6 Other Options |            |
|                        |                       | Q⊙如与♪□□PBO◎CTRLDEREO+A            |            |
|                        | Figura 3. Idioma      |                                   |            |

Realizamos una instalación total del Zentyal

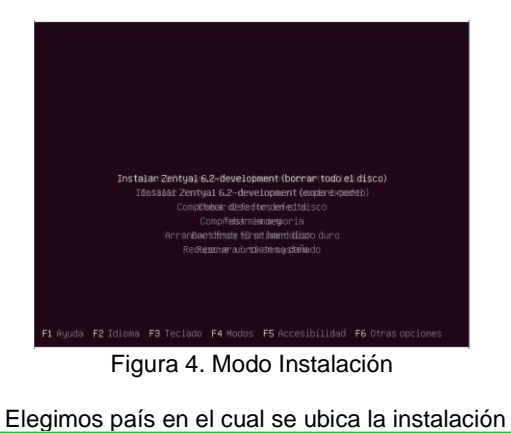

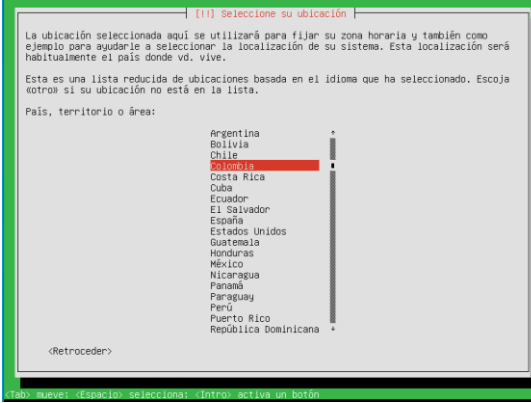

Figura 5. Ciudad Instalación

Configuración del teclado

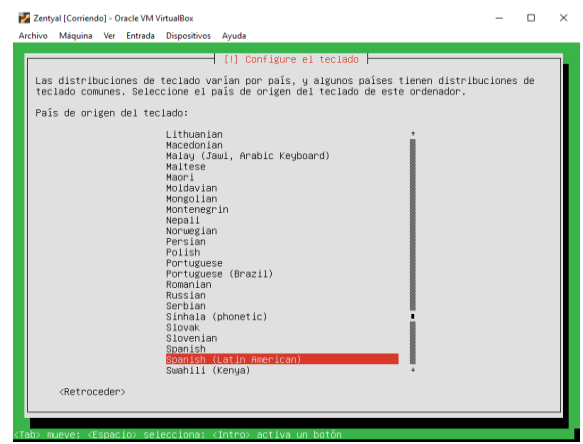

Figura 6. Teclado

Ponemos el nombre a la máquina el cual lo vamos a necesitar más adelante

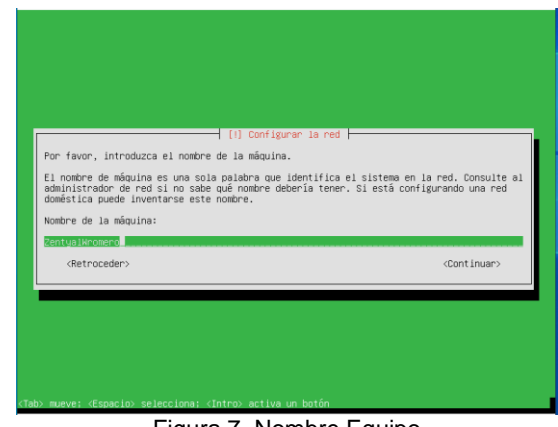

Figura 7. Nombre Equipo

Creamos usuario y contraseña del administrador el cual funciónala en la interfaz de Zentyal

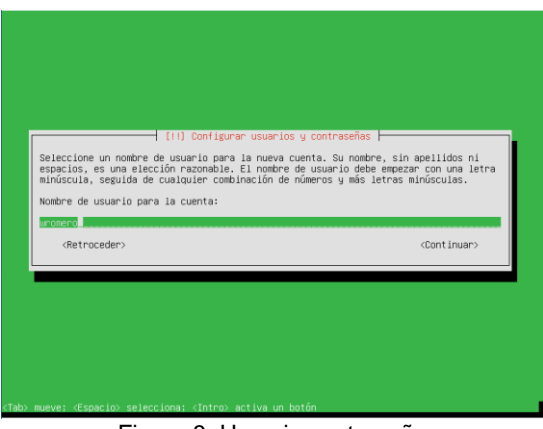

Figura 8. Usuario contraseña

Después de elegir la configuración del reloj empieza la instalación

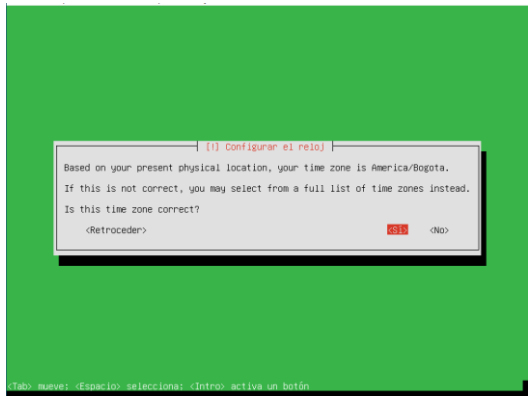

Figura 9. Reloj

Al terminal la instalación nos da la información y nos pide reiniciar la máquina

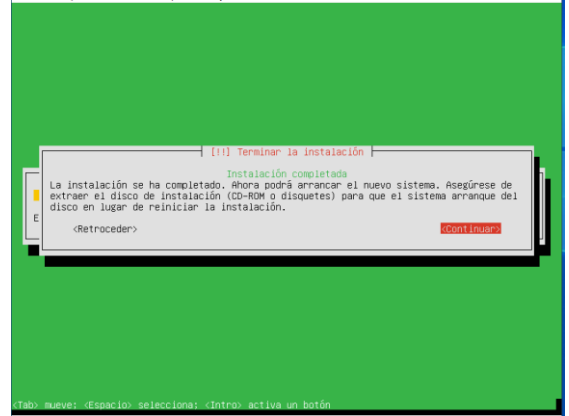

Figura 9. Finalización y reinicio

Se reinicia y empieza a cargar paquetes y terminar instalación del sistema

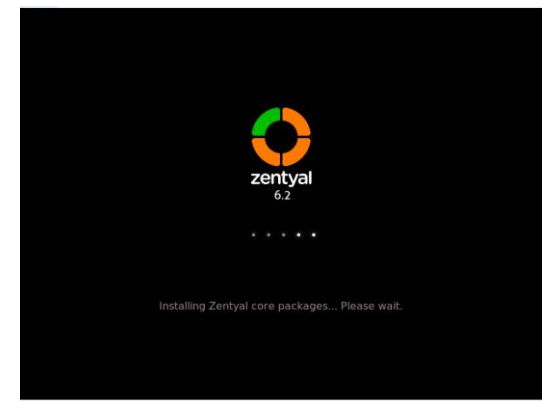

Figura 10. Inicio Zentyal

Una vez carga el sistema nos abre una interfaz web e ingresamos con el usuario y contraseña creados.

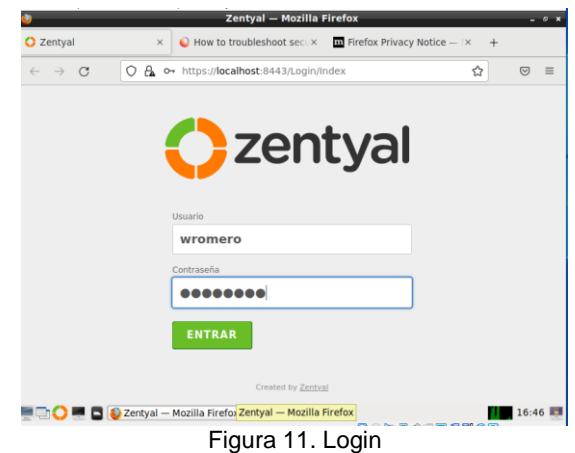

Al iniciar nos dan la bienvenida con la configuración inicial

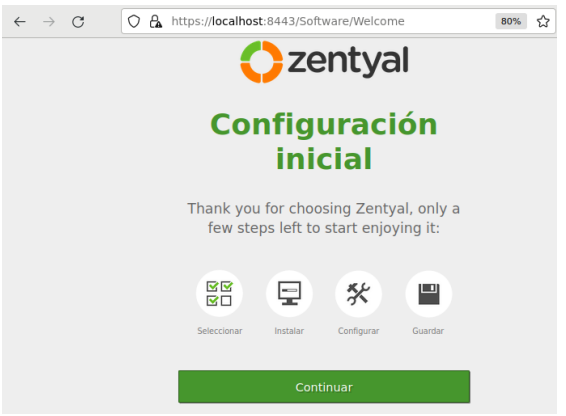

Figura 12. Inicio Zental

Elegimos los paquetes de los servicios que vamos a necesitar en la solución a desarrollar

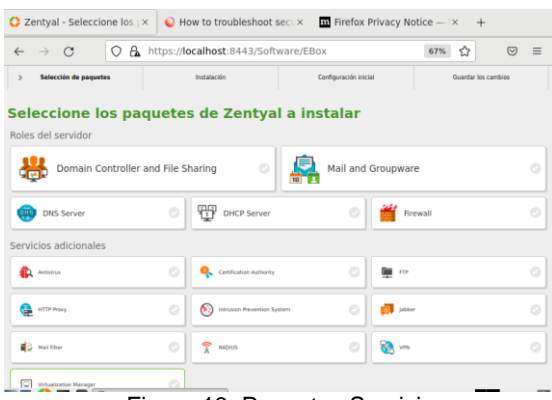

Figura 13. Paquetes Servicio

Confirmación de los paquetes seleccionados para instalar

| $\circ$<br>$\longrightarrow$         | Ο                                      | a.                       |                                    |                         | https://localhost:8443/Software/InstallPkgs?install=1&p 67% | ☆<br>$\circledcirc$ | $\equiv$ |
|--------------------------------------|----------------------------------------|--------------------------|------------------------------------|-------------------------|-------------------------------------------------------------|---------------------|----------|
|                                      | Selección de paquetes                  |                          | Instalación                        |                         | Configuración inicial                                       | Guardar Inc.cambins |          |
|                                      |                                        |                          | Seleccione los paquetes a instalar |                         |                                                             |                     |          |
|                                      |                                        |                          |                                    |                         |                                                             |                     |          |
|                                      |                                        |                          |                                    |                         |                                                             |                     |          |
|                                      | Se instalarán los siguientes paquetes: |                          |                                    |                         |                                                             |                     |          |
|                                      |                                        |                          |                                    |                         |                                                             |                     |          |
| 뫟<br><b>Network</b><br>Configuration | <b>Firmwal</b>                         | çç<br><b>DHCP Server</b> | <b>CIVIL Server</b>                | v<br><b>NTP Service</b> | 祟<br>Domain<br>Controller and                               |                     |          |

Figura 14. Confirmación paquetes

Cuando se inicia la instalación nos va a hacer preguntas sobre los paquetes elegidos en este caso interfaces de red

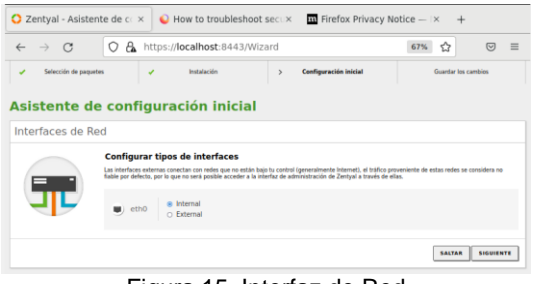

Figura 15. Interfaz de Red

#### Otra es la creación de del dominio

| Zentyal - Asistente de coix | How to troubleshoot secux                                                                                       | $\overline{\mathbf{m}}$ Firefox Privacy Notice $ \times$<br>$+$ |
|-----------------------------|----------------------------------------------------------------------------------------------------|-----------------------------------------------------------------|
| $\sim$<br>$\longrightarrow$ | https:// <b>localhost</b> :8443/Wizard                                                                          | ☆<br>67%<br>তা                                                  |
| Selección de paquetes       | InstallerVin<br>Configuración inicial<br>$\overline{ }$                                                         | Guardar los cambios                                             |
|                             | Asistente de configuración inicial                                                                              |                                                                 |
| <b>Usuarios y Grupos</b>    |                                                                                                    |                                                                 |
|                             | Seleccionar el tipo de servidor                                                                                 |                                                                 |
|                             | ® Servidor stand-alone<br>C) Controlador de dominio adicional                                                   |                                                                 |
|                             | Seleccionar nombre de dominio del servidor                                                                      |                                                                 |
|                             | Nombre del dominio para esta máquina<br>Será usado como dominio de autenticación de Kerberos para sus usuarios. |                                                                 |
|                             | Linux-domain lan                                                                                                |                                                                 |
|                             |                                                                                                    |                                                                 |
|                             |                                                                                                    | FINALIZAR<br>SALTAR                                             |

Figura 16. Grupos

Una vez terminamos y nos lleva a las Dashboard con ya los servicios instalados

|                  | C Zentyal - Dashboard       |            | $\times$                                          | $\bullet$ How to troubleshoot secu $\times$ <b>In</b> Firefox Privacy Notice $-1\times$ + |   |                                   |                  |                              |                         |
|------------------|-----------------------------|------------|---------------------------------------------------|-------------------------------------------------------------------------------------------|---|-----------------------------------|------------------|------------------------------|-------------------------|
| $\leftarrow$     | $\Gamma$<br>$\rightarrow$   |            | 0                                                 | A https://localhost:8443/Dashboard/Index                                                  |   |                                   | 67%<br>ረን        | $\overline{(\triangledown)}$ | $\equiv$                |
|                  | Zentyal Development Edition |            | 6.2                                               |                                                                                           |   |                                   | Buscar.          | $\alpha$                     | в                       |
| ø.               | Dashboard                   |            | <b>Dashboard</b>                                  |                                                                                           |   |                                   |                  |                              | $\overline{\mathbf{u}}$ |
| 日日<br><b>GEO</b> | Estado de los<br>Módulos    |            | Zentyal 7.0 is available!                         | <b>UPGRADE NOW</b>                                                                        |   |                                   |                  |                              |                         |
| 姿                | Sistema                     | $\epsilon$ | Información general                               |                                                                                           | Ë | <b>Recursos</b>                   |                  |                              |                         |
| 뫟                | Red                         | $\epsilon$ | Hora                                              | sib may 21 18:18:29 -05 2022                                                              |   | Documentación                     |                  | <b>Ediciones Comerciales</b> |                         |
|                  | Registros                   |            | Nombre de máquina                                 | zentyalwromero                                                                            |   | <b>Wa</b> Foro                    |                  | Formación Certificada        |                         |
|                  | Gestión de<br>software      | $\epsilon$ | Versión de la platforma                           | 6.2.9                                                                                     |   | <b>Reportar un bug</b>            | Manual Oficial   |                              |                         |
|                  | Usuarios y                  | ć          | Software<br>Carga del sistema                     | Comprobando actualizaciones<br>0.38, 0.76, 0.50                                           |   |                                   |                  |                              |                         |
|                  | Equipos<br>A Dominio        |            | Tiempo de<br>funcionamiento sin<br>interrupciones | 1:10                                                                                      |   | IPs asignadas con DHCP            |                  |                              |                         |
|                  |                             |            | Usuarios                                          | $\circ$                                                                                   |   | <b>Dirección IP Dirección MAC</b> |                  | Nombre de máquina            |                         |
|                  | Compartición de<br>Fichecos |            |                                                   |                                                                                           |   | No hay entradas en la lista       |                  |                              |                         |
|                  | DNS                         |            | Interfaces de Red                                 |                                                                                           | Ë | Estado de los Módulos             |                  |                              | š                       |
| ₩                | DHCP                        |            | $\times$ ethô                                     |                                                                                           |   |                                   | Red Elecutándose |                              |                         |
|                  | Cortafuegos                 | $\epsilon$ | Fetado                                            | activado, interno<br>Dirección M4C 08:00:27:45:66:04                                      |   | Cortafuegos Ejecutándose          |                  |                              |                         |

Figura 17. Dashboard

### **2.1 TEMÁTICA 1 DHCP SERVER, DNS SERVER Y CONTROLADOR DE DOMINIO.**

Verificamos que los servicios que necesitamos estén activos

| $\leftarrow$ | $\rightarrow$ C                     |            |            | О          | a.          |                                                   | https:// <b>localhost</b> :8443/ServiceModule/StatusView |               | 旧 | 67% | ☆ | $\circledcirc$  | $\equiv$ |
|--------------|-------------------------------------|------------|------------|------------|-------------|---------------------------------------------------|----------------------------------------------------------|---------------|---|-----|---|-----------------|----------|
|              | <b>Ozentyal Development Edition</b> |            |            |            |             | 6.2                                               | Buscar.                                                  |               | ٩ | c   | H | GUARDAR CAMBIOS |          |
| ø            | Dashboard                           |            |            |            |             |                                                   | Configuración del estado de los módulos                  |               |   |     |   |                 |          |
| 韻            | Estado de los<br>Módulos            |            |            | Modula     |             |                                                   |                                                          | Depende       |   |     |   | Estado          |          |
| 焱            | Sistema                             | $\epsilon$ |            | 먷          | <b>Red</b>  |                                                   |                                                          |               |   |     |   | Ø               |          |
| 먛            | Red                                 |            | $\epsilon$ | <b>SOL</b> | Cortafuegos |                                                   |                                                          | Red           |   |     |   | ø               |          |
|              | Registros                           |            |            | ₩          | DRCP        |                                                   |                                                          | Red           |   |     |   | ø               |          |
| 圃            |                                     |            |            | e          | <b>DNS</b>  |                                                   |                                                          | Revol         |   |     |   | ø               |          |
|              | Gestión de<br>software              | $\epsilon$ |            | m          | Registros   |                                                   |                                                          |               |   |     |   | ø               |          |
|              | <b>ABC</b> Usuarios y               |            | $\epsilon$ | ط          | <b>NTP</b>  |                                                   |                                                          |               |   |     |   | ø               |          |
|              | <b>C</b> Dominio                    |            |            | 黒          |             | Controlador de Dominio y Compartición de Ficheros |                                                          | Red. DNS. NTP |   |     |   | ø               |          |
|              | El Compañición de                   |            |            |            |             |                                                   |                                                          |               |   |     |   |                 |          |

Figura 18. Estado Módulos

Dando en configurar el DHCP nos muestra las opciones para su configuración:

- Puertas de enlace: Es la puerta que se comunica con la red local dejamos Zentyal por defecto
- Dominio Búsqueda: Buscamos en nombre del dominio definido en la configuración
- Servidor de nombres primario: En donde se buscará el nombre del dominio y debe estar activo el servicio de DNS puede dejarse con el que viene por defecto.
- Servidor de nombre secundario: en caso de no funcionar el primario este entraría como de soporte
- Servidor NTP: nos sirve para controlar la sincronización del reloj

Estas configuraciones son las que nos pedida en el asistente de configuración de Zentyal

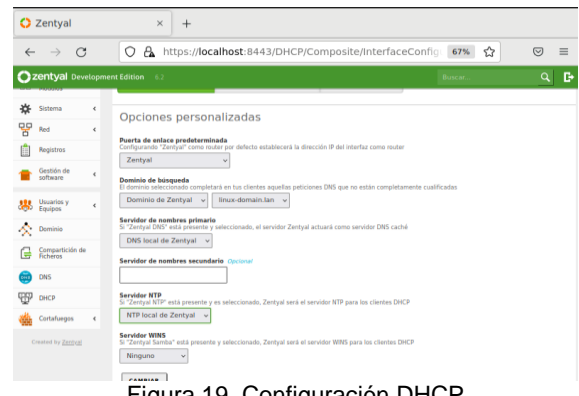

Figura 19. Configuración DHCP

Enseguida revisamos la configuración del DHCP y especificamos los rangos de Ips a usar

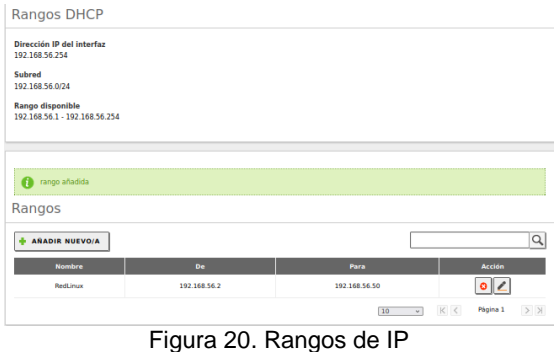

Realizamos un ping desde la otra máquina del mismo segmento a la ip del DHCP y verificamos que funcionen

| Actividades El Terminal -                                                                                                    | sáb 21:52 |
|----------------------------------------------------------------------------------------------------|-----------|
| wromero@william: -                                                                                                    | െറ        |
| Archivo Editar Ver Buscar Terminal Ayuda                                                                                                    |           |
| 64 bytes from 192.168.56.254: icmp seq=94 ttl=64 time=0.504 ms<br>AC<br>$\cdots$ 192.168.56.254 ping statistics $\cdots$<br>94 packets transmitted, 10 received, 89% packet loss, time 95195ms<br>rtt min/avg/max/mdev = 0.387/0.558/0.952/0.148 ms<br>wromerogwilliam:-\$ ping 192.168.56.254<br>PING 192.168.56.254 (192.168.56.254) 56(84) bytes of data.<br>64 bytes from 192.168.56.254: icmp seq=1 ttl=64 time=0.498 ms<br>64 bytes from 192.168.56.254: icmp seq=2 ttl=64 time=0.552 ms<br>64 bytes from 192.168.56.254: icmp seq=3 ttl=64 time=0.633 ms<br>64 bytes from 192.168.56.254: icmp seq=4 ttl=64 time=0.500 ms<br>64 bytes from 192.168.56.254: icmp seq=5 ttl=64 time=0.539 ms<br>64 bytes from 192.168.56.254: icmp seq=6 ttl=64 time=0.477 ms<br>64 bytes from 192.168.56.254: icmp seq=7 ttl=64 time=0.388 ms<br>64 bytes from 192.168.56.254: icmp seq=8 ttl=64 time=0.482 ms<br>64 bytes from 192.168.56.254: icmp seq=9 ttl=64 time=0.453 ms<br>64 bytes from 192.168.56.254: icmp seq=10 ttl=64 time=0.458 ms |           |
| 64 bytes from 192.168.56.254: icmp seg=11 ttl=64 time=0.973 ms                                                                                                    |           |
| 64 bytes from 192.168.56.254: icmp seq=12 ttl=64 time=0.528 ms                                                                                                    |           |
| 64 bytes from 192.168.56.254: icmp seg=13 ttl=64 time=0.369 ms                                                                                                    |           |
| 64 bytes from 192.168.56.254: icmp seq=14 ttl=64 time=0.542 ms                                                                                                    |           |
| 64 bytes from 192.168.56.254: icmp seg=15 ttl=64 time=0.568 ms                                                                                                    |           |
| 64 bytes from 192.168.56.254: icmp seg=16 ttl=64 time=0.597 ms                                                                                                    |           |
|                                                                                                    |           |

Figura 21. Ping a DHPC

Vamos a Red herramientas, buscamos la sección de Resolución nombre del dominio para revisar información de DNS.

| Resolución de Nombre de Dominio       |  |  |
|---------------------------------------|--|--|
| Nombre de dominio:<br>inux-domain lan |  |  |
| <b>BÚSOUEDA</b>                       |  |  |

Figura 22. Nombre Dominio

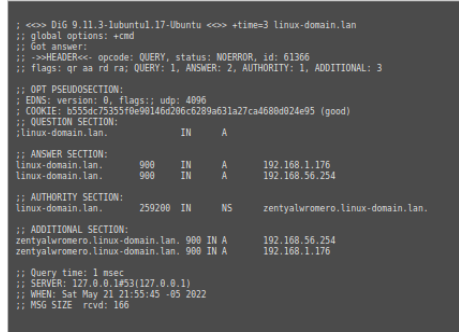

Figura 23. Resolución de DNS

En configuración del DNS verificamos que haya quedado el dominio creado o agregado al inicio.

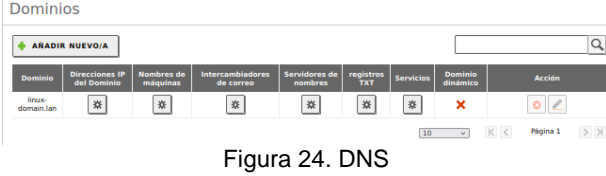

Para la configuración de Dominio se debe resolver el nombre del dominio,

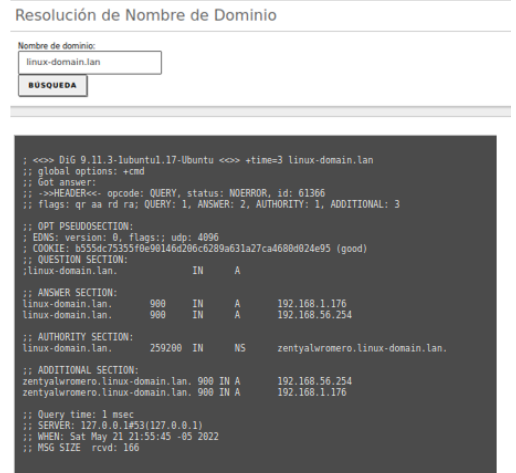

Figura 25. Dominio

Creamos un usuario administrador en mi caso jromero con este vamos agregar el equipo del usuario

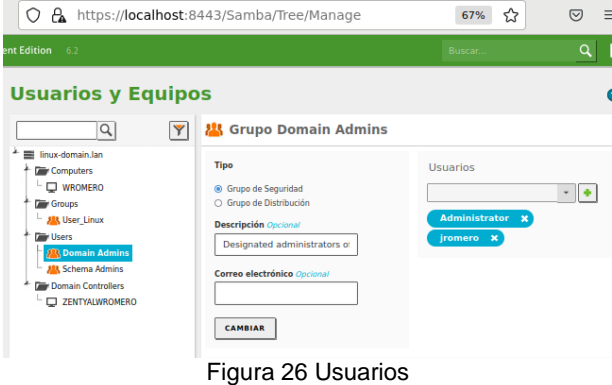

En el equipo del usuario en mi caso otra máquina Virtual con distribución Ubuntu descargamos pbis-open 8.7.1

| $\Omega$ Releases · BeyondTrust/p $\times$<br>÷                                                     |                 | e e |
|----------------------------------------------------------------------------------------------------|-----------------|-----|
| https://github.com/beyondtrust/pbis-open/relea<br>А<br>$\leftarrow$<br>Ω<br>C                       | $\triangledown$ |     |
| Firefox manda automáticamente algunos datos a Mozilla por lo que podemos mejorar su<br>experiencia. |                 |     |
| Elegir qué comparto                                                                                 |                 |     |
| $\circledR$ pbis-open-8.7.1.494.hpux.ia64.depot.sh<br>11.3 MB                                       | 23 Oct 2018     |     |
| $\circledcirc$ pbis-open-8.7.1.494. linux.powerpc.ppc64.rpm.sh<br>16.8 MB                           | 23 Oct 2018     |     |
| $\circledR$ pbis-open-8.7.1.494.linux.powerpc.ppc64le.rpm.sh<br><b>15 MB</b>                        | 23 Oct 2018     |     |
| $\circledR$ pbis-open-8.7.1.494.linux.s390x.rpm.sh<br>16.9 MB                                       | 23 Oct 2018     |     |
| $\circledR$ pbis-open-8.7.1.494.linux.x86.deb.sh<br>6.81 MB                                         | 23 Oct 2018     |     |
| $\circledR$ pbis-open-8.7.1.494.linux.x86.rpm.sh<br>12.6 MB                                         | 23 Oct 2018     |     |
| This-open-8.7.1.494.linux.x86_64.deb.sh<br>7.93 MB                                                  | 23 Oct 2018     |     |
| Mahin anno 071 404 linuw v00 04 mm ah<br>. .                                                        |                 |     |

Figura 27. Descarga pbis

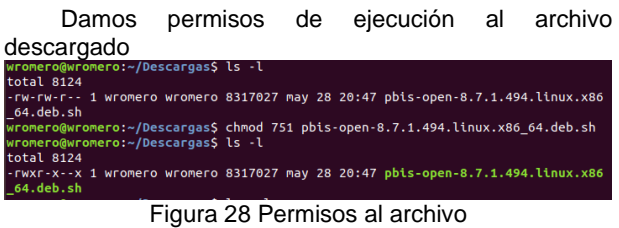

Realizamos la instalación de la aplicación para proceder a agregar el equipo al dominio

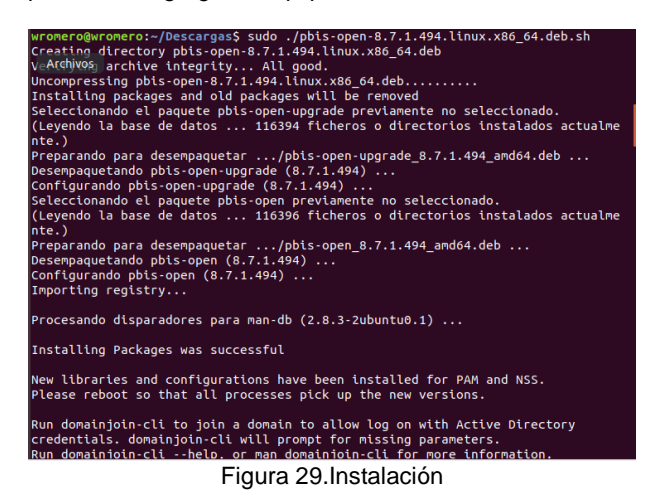

Agregamos el equipo con el script que nos muestra al finalizar la instalación

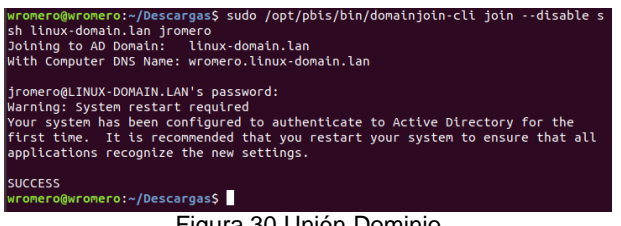

Figura 30 Unión Dominio

Se verifica en Zentyal que el equipo esté registrado

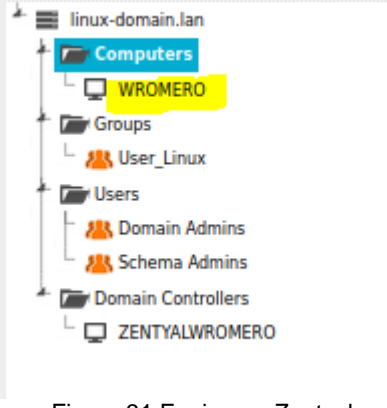

Figura 31 Equipo en Zentyal

Se digita el archivo de inicio de sesión para poder ingresar con el usuario del dominio

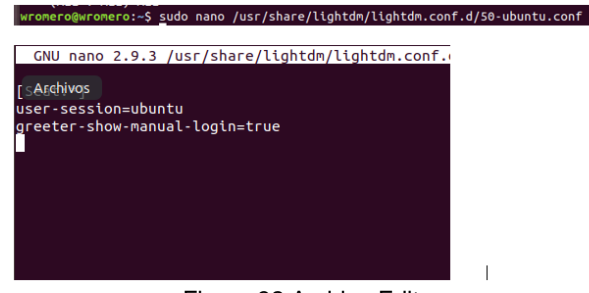

Figura 32 Archivo Editar

Se crea script de Shell para forzar el ingreso por pbis-open<br>|wromero@wromero:-\$ sudo /opt/pbis/bin/config LoginShellTemplate /bin/bash

Figura33.shell

Ingresar con el usuario del dominio

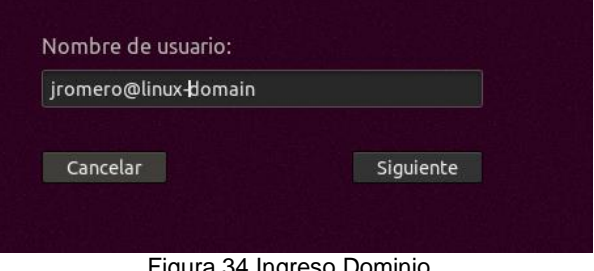

Figura 34 Ingreso Dominio

Se inicia con una configuración de nuevo usuario

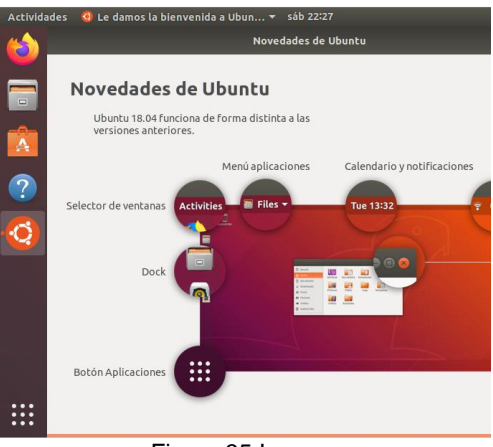

Figura 35.Ingreso

#### **2.2 TEMÁTICA PROXY NO TRANSPARENTE**

Producto esperado: Implementación y configuración detallada del control del acceso de una estación GNU/Linux a los servicios de conectividad a Internet desde Zentyal a través de un proxy que filtra la salida por medio del puerto 1320.

Ingreso al sitio web después de la instalación.

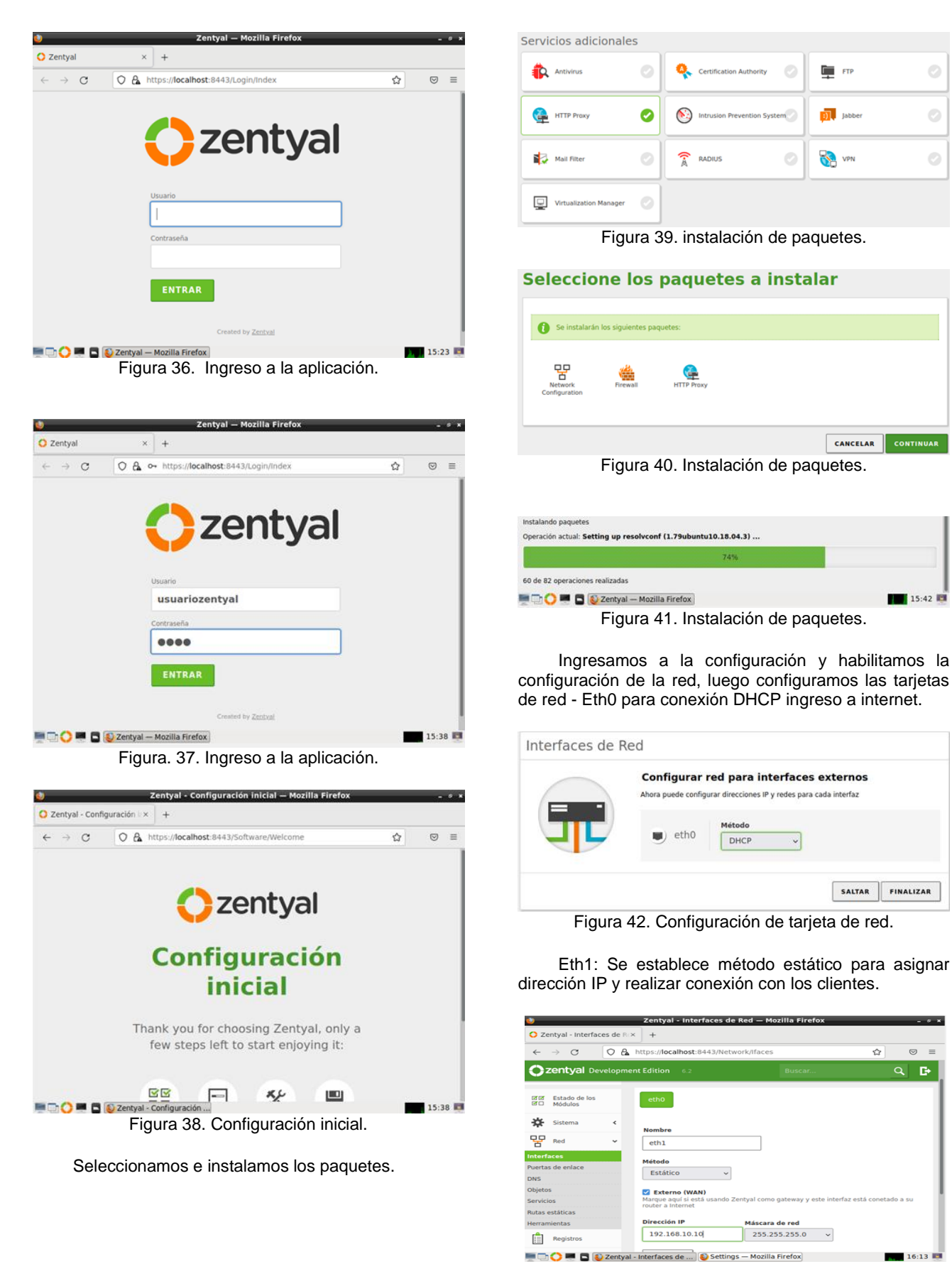

Figura 43. Configuración de tarjeta de red 1.

Creamos en el módulo red un nuevo objeto (Ubuntu) a quien añadimos un nuevo miembro que será el equipo cliente pc1 al que asignaremos una IP fija y como puerta de enlace un direccionamiento a Zentyal.

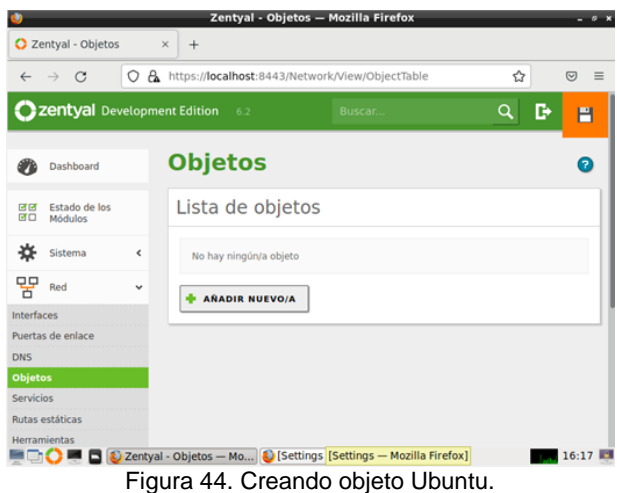

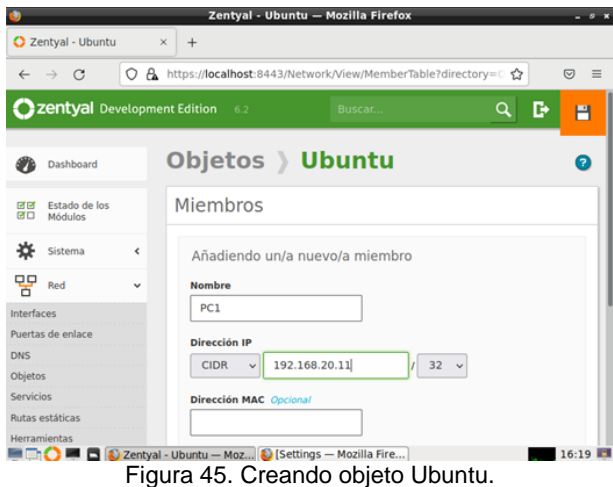

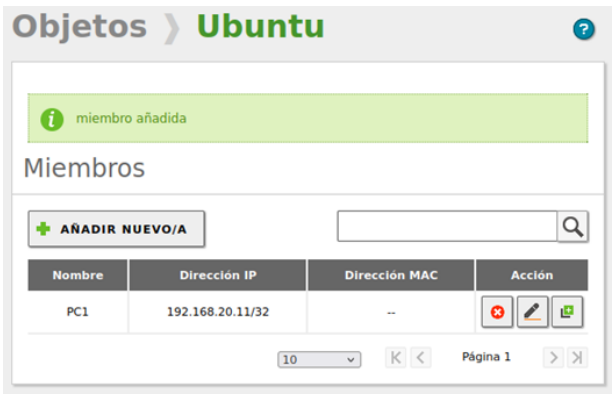

Figura 46. Creando objeto Ubuntu.

En el módulo HTTP Proxy configuramos el servidor puerto 1230 dejando sin marcar la opción: proxy transparente.

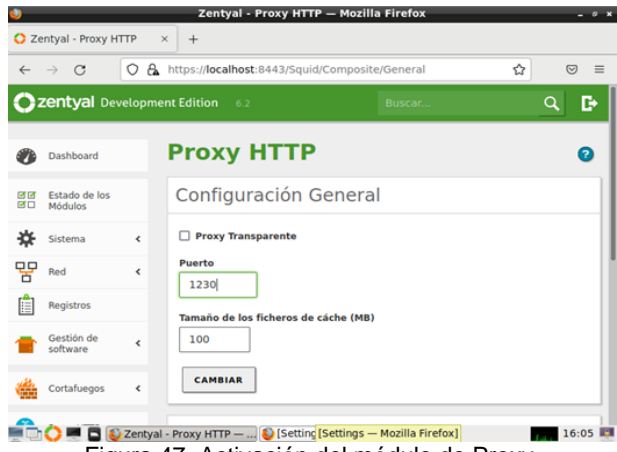

Figura 47. Activación del módulo de Proxy.

Vamos al navegador Mozilla y vemos que la configuración del proxy no está realizada de forma manual.

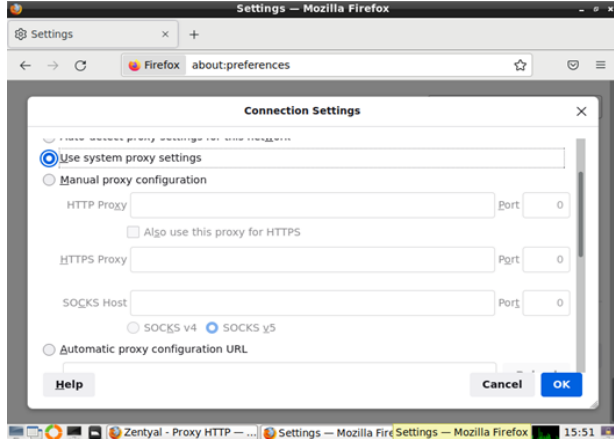

Figura 48 Configuración por defecto del proxy.

Configuramos el proxy Zentyal, con su dirección IP y su puerto.

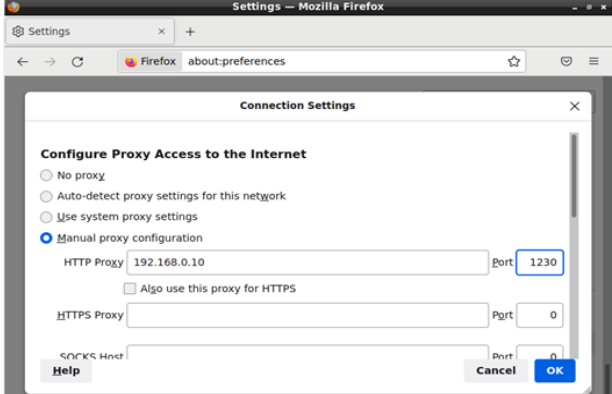

Figura 49 Configuración del proxy.

Creamos una nueva regla en el proxy donde relacionamos el objeto creado y denegamos acceso.

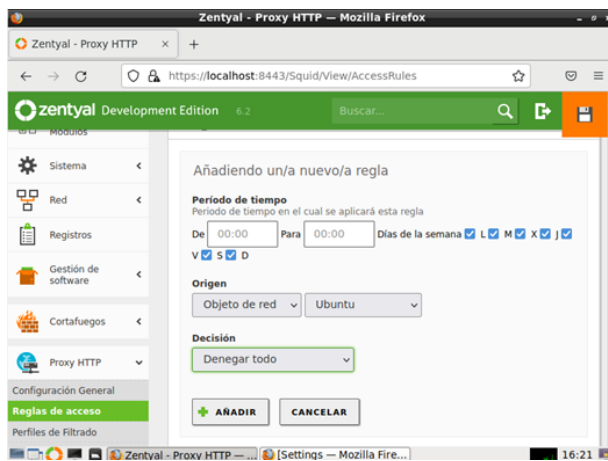

Figura 50 Activación de opciones de módulo de Proxy.

**Drawy UTTD** 

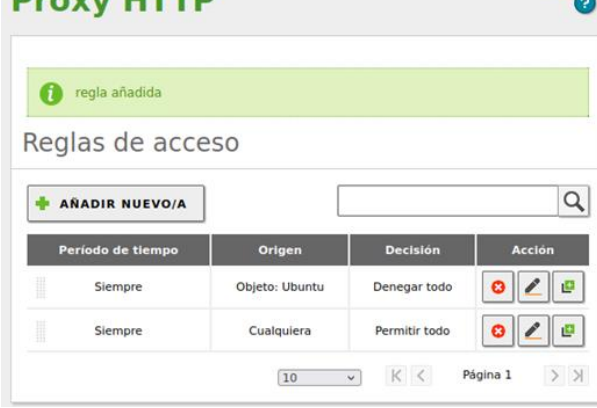

Figura 51 Activación de opciones de módulo de Proxy.

Luego ingresamos al equipo Ubuntu desktop y en el navegador configuramos el proxy.

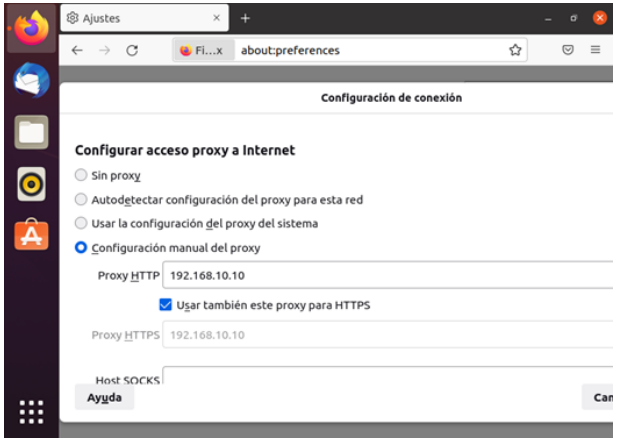

Figura 52 Configuración del proxy en Ubuntu.

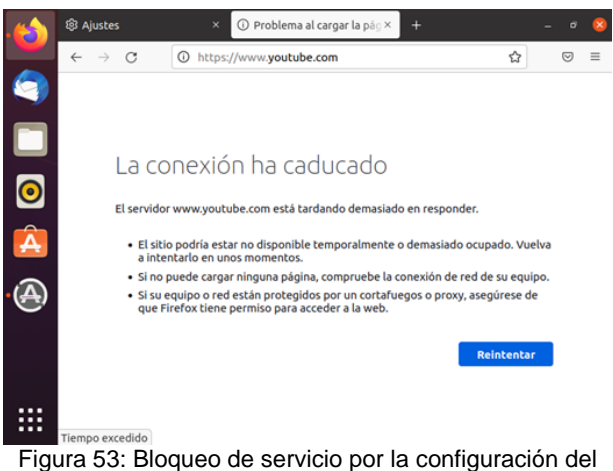

Proxy.

#### **2.3 TEMÁTICA 3 CORTAFUEGOS**

Para configurar el cortafuegos en Zentyal para ofrecer servicios a una red interna se debe configurar dos adaptadores en la configuración de la red.Uno de tipo "adaptador puente" el cual se conecta al router y el otro de tipo "red interna" para conectar con el Desktop Ubuntu.

Iniciamos la configuración de zentyal seleccionando los paquetes a instalar en el servidor, para este caso "DNS", "DHCP" y "Firewall"

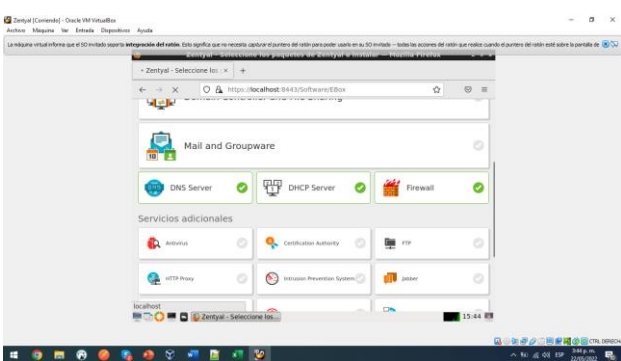

Figura 54. Selección paquetes a instalar

Procedemos con la configuración del tipo de las interfaces, para este caso la interfaz **eth0** donde se encuentra el router se configura como "Externa" y la interfaz **eth1** se configura como "Internal".

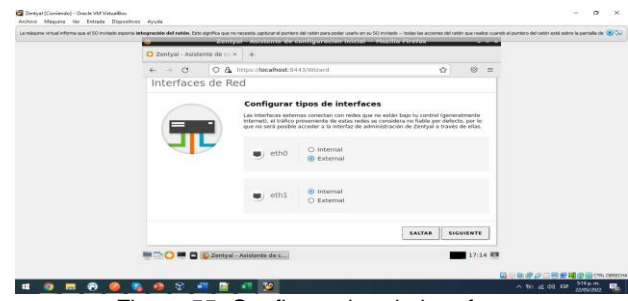

Figura 55. Configura tipo de interfaces

Procedemos con la configuración de IP y redes para cada interfaz. Iniciamos con la interfaz eth0 configuramos con el método DHCP:

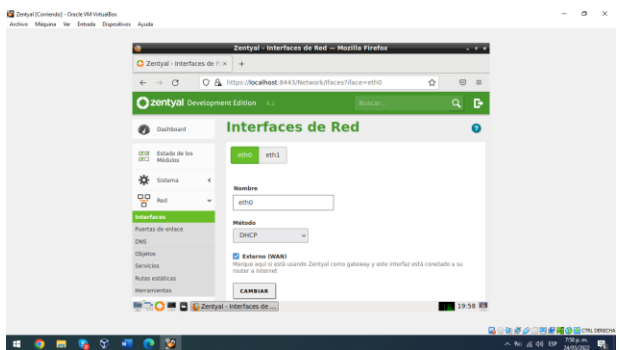

Figura 56. Interfaz de red eth0

Para la interfaz de red eth1 asignamos una IP estática 192.168.1.50 con una máscara de red 255.255.255.0.

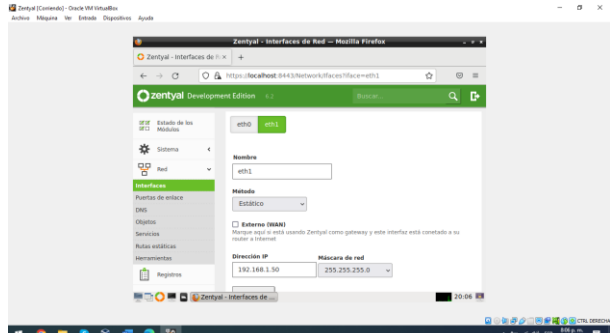

Figura 57. Interfaz de red eth1

Identificamos la puerta de enlace, esta es la que tiene conectividad con el internet. IP 192.168.20.1

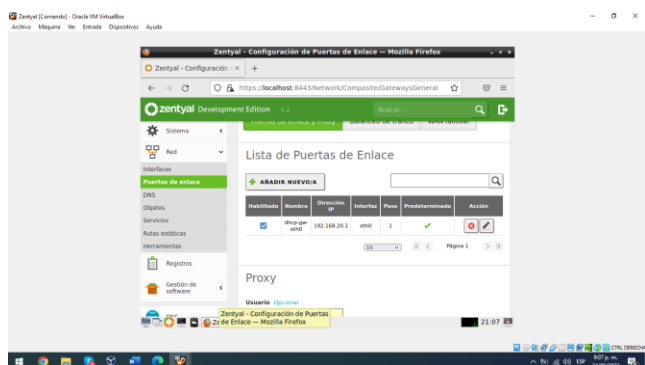

Figura 58. Puerta de enlace Zentyal

Procedemos a configurar la regla de restricción, para ello identificamos las direcciones IP de los sitios Web a bloquear con el comando **nslookup** tal como se muestra en la figura 26.

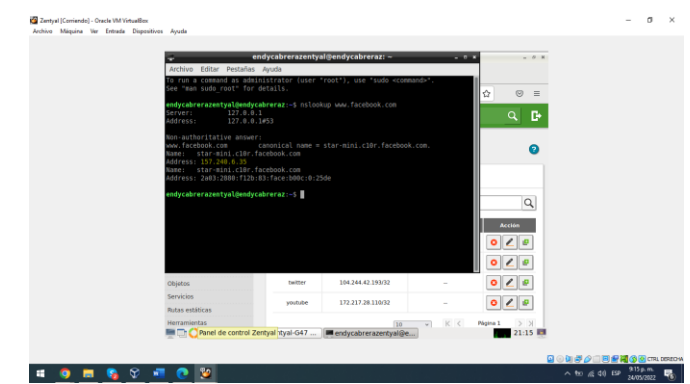

Figura 59. Identificar IP sitio web

Luego, creamos un objeto "Zentyal-G47" en el cual se incluirán las IPs de los sitios web que se van a bloquear los cuales se conocen como miembros del objeto. Se agregan las IP de los sitios Facebook, Instagram y Twitter

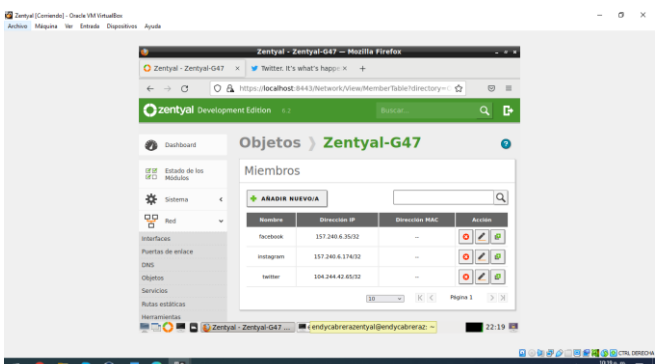

Figura 60. Creación objeto

Luego, nos dirigimos a la sección de "Cortafuegos" en la opción filtrado de paquetes. Procedemos a configurar reglas de filtrado para las redes internas. racle VM Virtuali<br>Eminada - Din

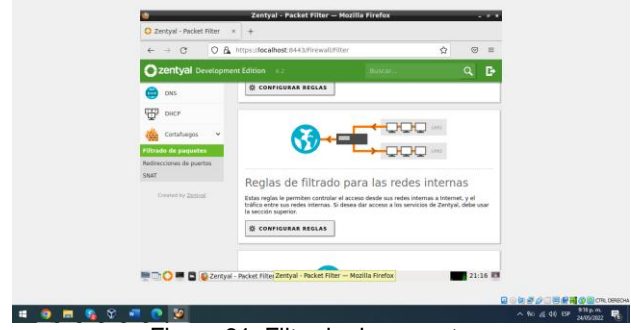

Figura 61. Filtrado de paquetes

Añadimos una nueva regla que denegué el acceso a las direcciones IP agregadas en el objeto "Zentyal-G47" tal como se muestra en la Figura 29.

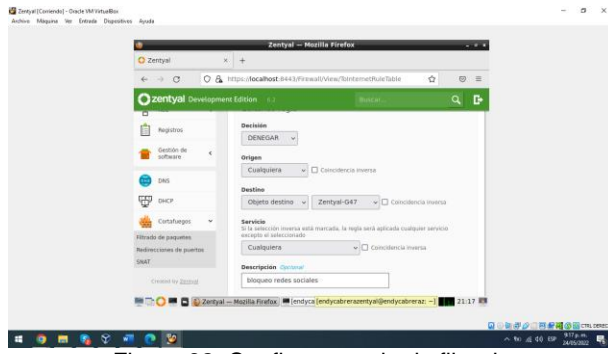

Figura 62. Configurar regla de filtrado

Como en todo firewall la regla que prevalece es la que está en la primera posición, por eso dejamos la regla que deniega el acceso a las redes sociales la dejamos en la primera posición y la regla que acepta cualquier destino la dejamos en la segunda posición.

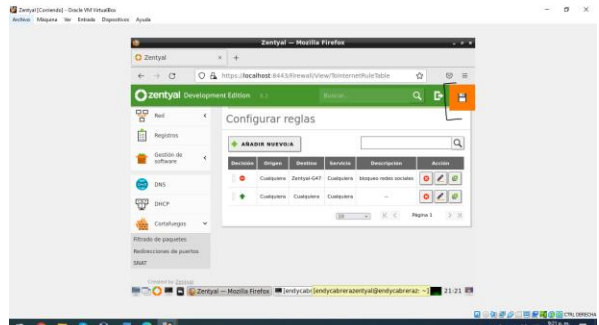

Figura 63. Listado de reglas

Identificamos la IP de nuestro servidor Zentyal ya que dicha IP se debe configurar en el desktop ya que este funcionará como router en la red interna.

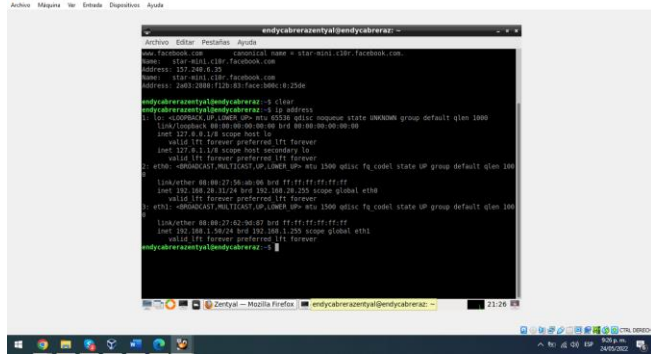

Figura 64. IP Zentyal

Por otro lado, se identifica el rango de las IP DHCP para asignar un IP estática a la máquina desktop

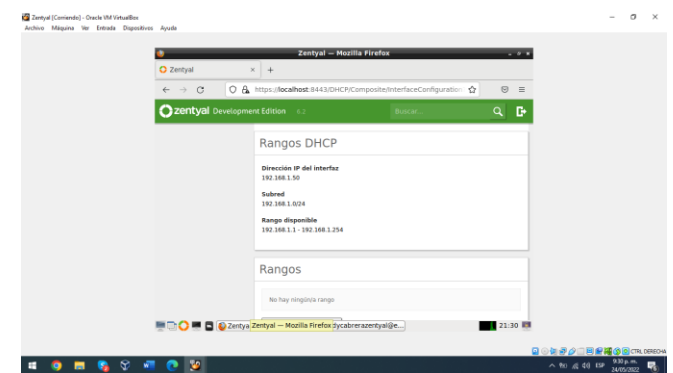

Figura 65. Rango DHCP

Finalmente, configuramos nuestro Desktop Ubuntu para que tenga acceso a los servicios de infraestructura configurados en Zentyal con dirección IP estática 192.168.1.31, la puerta de enlace 192.168.1.50 y DNS 192.168.20.31

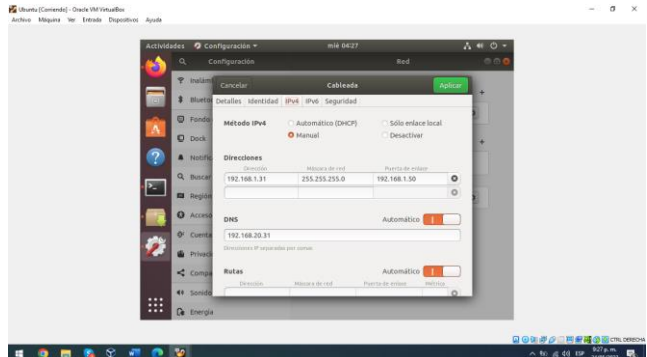

Figura 66. Configurar red Desktop Ubuntu

Probamos que la máquina ubuntu tenga acceso a internet, para ello ingresamos a la página de YouTube y comprobamos el correcto funcionamiento. Méquina Ver Entrada Dispositivos Ayuda

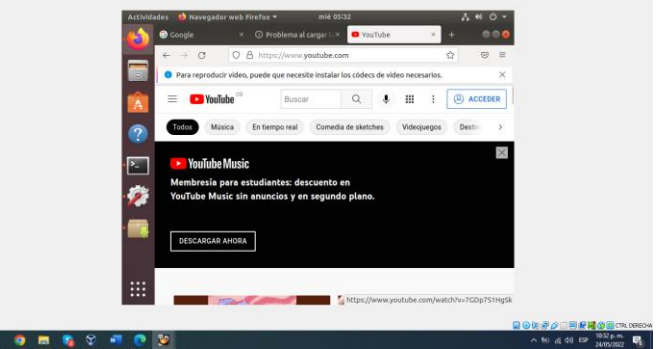

Figura 67. Desktop con acceso a la red

Luego, ingresamos a una de las páginas que se colocaron en la regla de filtrado para denegar el acceso. Para verificar el correcto funcionamiento ingresamos al sitio web de Facebook y la red debe mostrar un error tal como se evidencia en la figura 35.

 $\mathbf{H}$ 

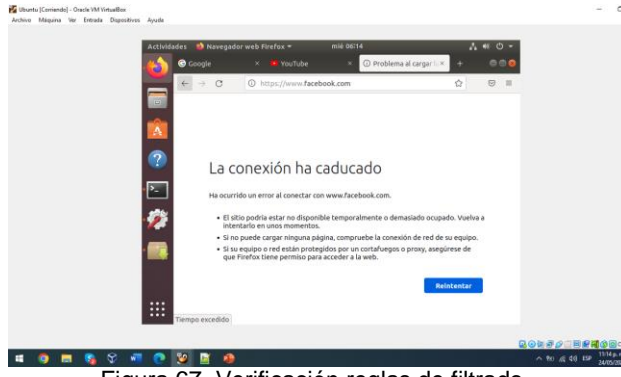

Figura 67. Verificación reglas de filtrado

### **2.4 TEMÁTICA 4: FILE SERVER Y PRINT SERVER**

Después de haber instalado Zentyal en la máquina virtual se instalan los controladores y los paquetes requeridos para poder desarrollar la actividad ahora ingresamos a **https://localhost:8443** y seguidamente se ingresa con el usuario y contraseña.

Verificamos que los paquetes Controlador de dominio, archivos compartidos y DNS, estén instalados de lo contrario se deben instalar, o actualizar en caso de ser necesario.

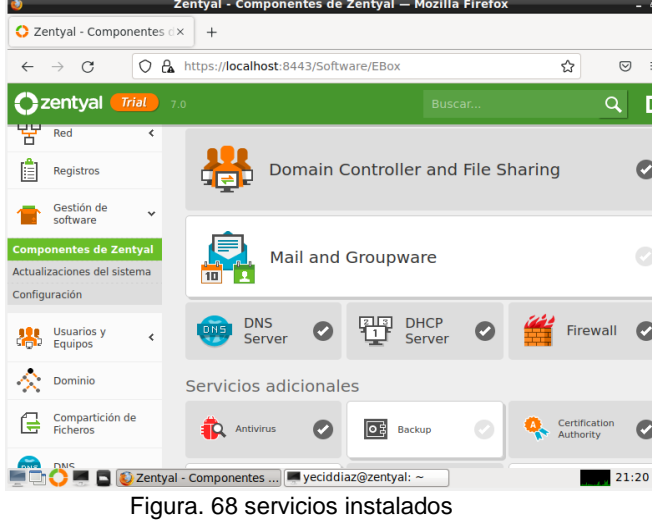

Cambiamos el nombre de dominio y de la máquina si así lo queremos.

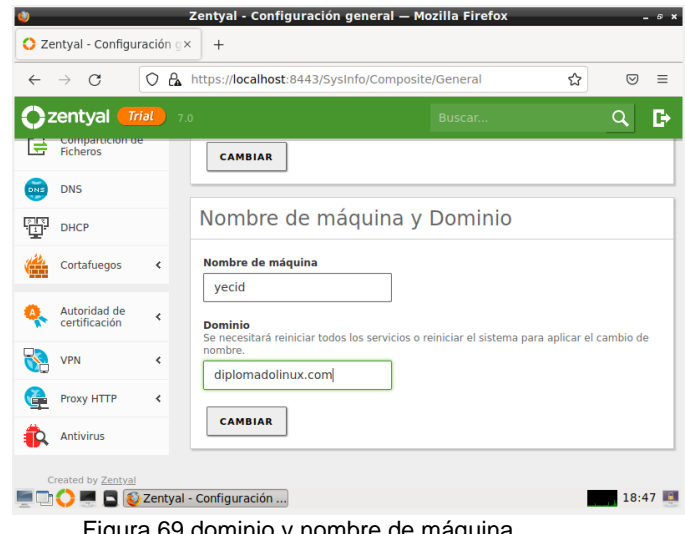

Figura 69 dominio y nombre de máquina

Ahora vamos al apartado del dominio en el que cambiaremos el nombre del dominio de NetBIOS. Habilitamos los protocolos (LDAP)

|              |                                     |                            | Zentyal - Opciones de configuración de LDAP. - Mozilla Firefox                                        |   |   | $-9x$    |
|--------------|-------------------------------------|----------------------------|----------------------------------------------------------------------------------------------------|---|---|----------|
|              |                                     | Zentyal - Opciones de coix | $+$                                                                                                   |   |   |          |
|              |                                     | A.<br>∩                    | https:// <b>localhost</b> :8443/Samba/Composite/Settings                                              | ☆ | ♡ | $\equiv$ |
|              | <b>Ozentyal</b>                     | <b>Trial</b><br>7.0        | Buscar                                                                                                | Q | Þ | Ħ        |
|              | Sistema                             | $\overline{\phantom{a}}$   | Información de LDAP                                                                                   |   |   |          |
| 먚            | Red                                 | $\overline{\phantom{a}}$   | <b>DN Base</b><br>DC=zentyal-domain,DC=lan                                                            |   |   |          |
| IΞ           | Registros                           |                            | <b>DN</b> de Usuarios por defecto<br>CN=Users,DC=zentyal-domain,DC=lan                                |   |   |          |
|              | Gestión de<br>software              | k                          | DN de Grupos por defecto<br>CN=Users.DC=zentval-domain.DC=lan                                         |   |   |          |
| <b>Signa</b> | <b>Usuarios</b> y<br>Equipos        | $\checkmark$               |                                                                                                    |   |   |          |
| Gestionar    | Plantilla de Usuario                |                            | Hecho                                                                                                 |   |   |          |
|              | Import/Export<br><b>Opciones</b> de |                            | Opciones de configuración PAM                                                                         |   |   |          |
|              | configuración de LDAP.              |                            | M Habilitar Zentyal - Opciones de configuración<br>Zentyal - Opciones de c de LDAP. - Mozilla Firefox |   |   | 22:31    |

Figura 70. protocolos LDAP

En modo la consola creamos un directorio con el comando sudo mkdir compartidas

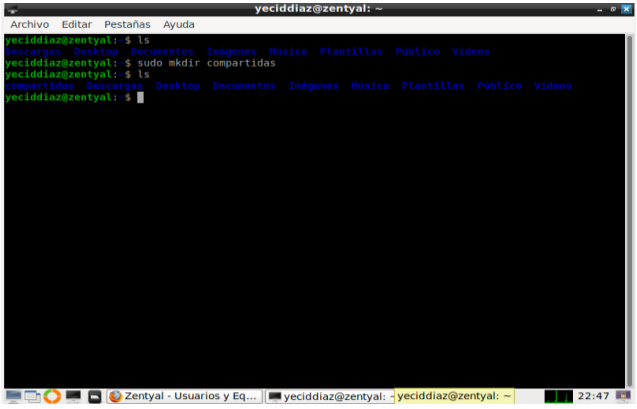

Figura 71. directorio compartido

Añadimos un usuario y lo añadimos al grupo administrador

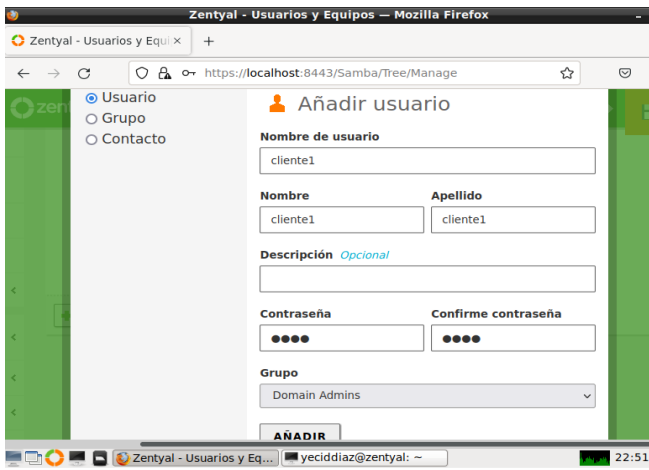

Figura 72. nuevo usuario

Vamos a la terminal de Ubuntu después de descargar pbis-open-9.1.0.551.linux.x86\_64.deb.sh lo que nos permitirá la conexión entre el cliente y el servidor Zentyal.

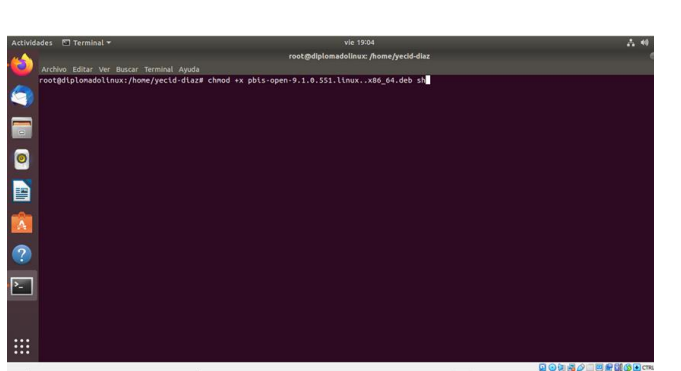

Figura 73. conexión cliente

Empezamos a desempaquetar todo lo requerido para poder habilitar la conexión con el servidor

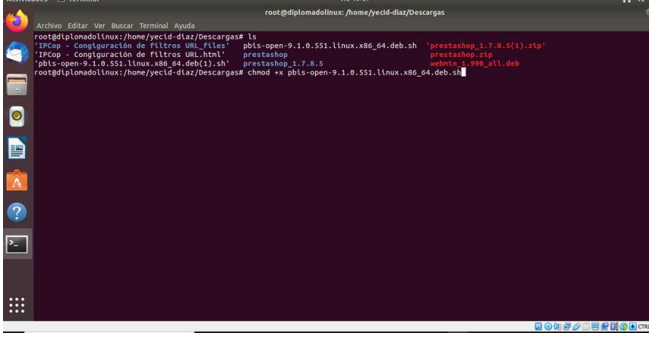

Figura 74. desempaquetar pbis

Cuando finalice de desempaquetar, le decimos con cual usuario queremos hacer conexión.

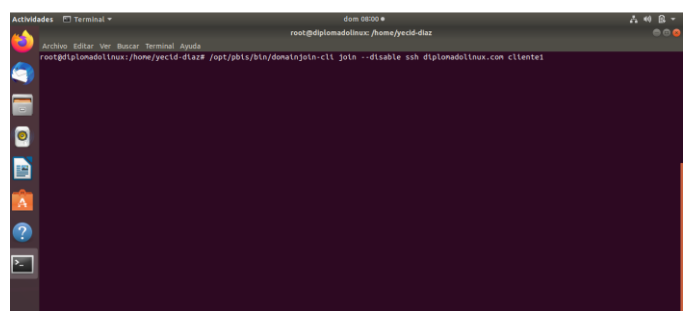

figura 75 usuario creado en Zentyal

Nos Pide la contraseña que asignamos cuando creamos el usuario

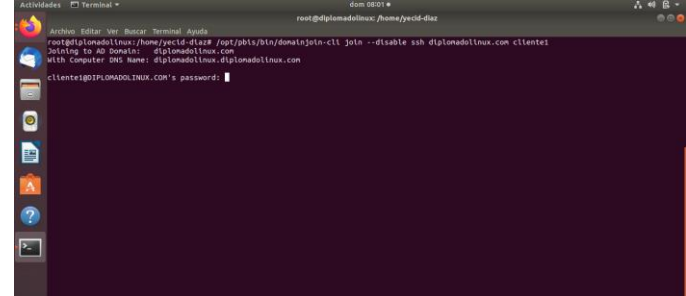

figura 76 contraseña del usuario

Reiniciamos la máquina de Ubuntu e iniciamos sesión diciendo, no está en la lista

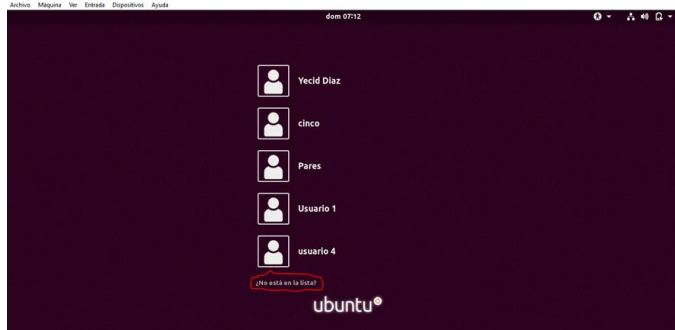

figura 77 reinicio de la máquina

Iniciamos sesión con el dominio creado en zentyal

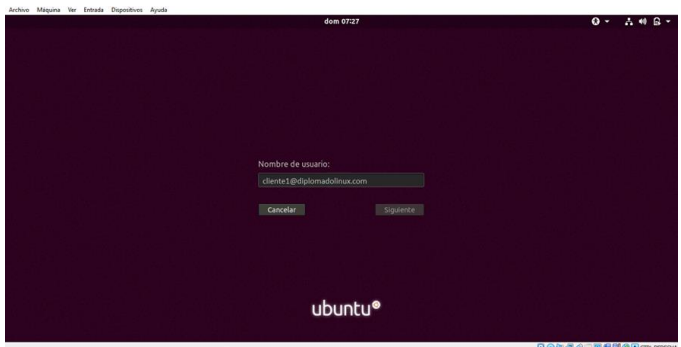

Figura 78 inicio de sesión

Y de esta manera se habrán sincronizado el servidor de zentyal y el cliente de Ubuntu.

### **2.5 TEMÁTICA 5: VPN**

Producto esperado: Implementación y configuración detallada de la creación de una VPN que permita establecer un túnel privado de comunicación con una estación de trabajo GNU/Linux. Se debe evidenciar el ingreso a algún contenido o aplicación de la estación de trabajo.

Seleccionamos el servicio que nos solicita en la práctica instalar

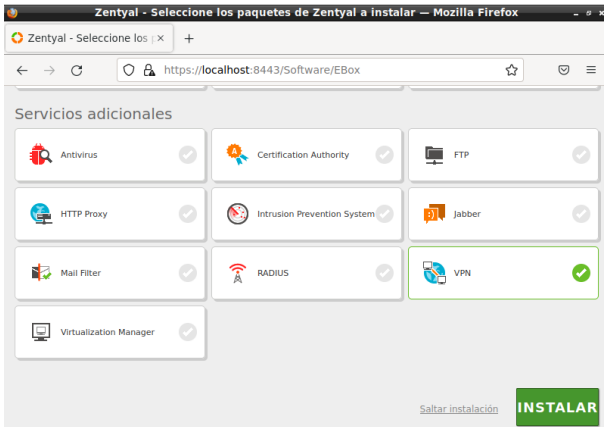

Figura 79. Módulos a instalar

Nos muestra que la se han instalado los paquetes seleccionados

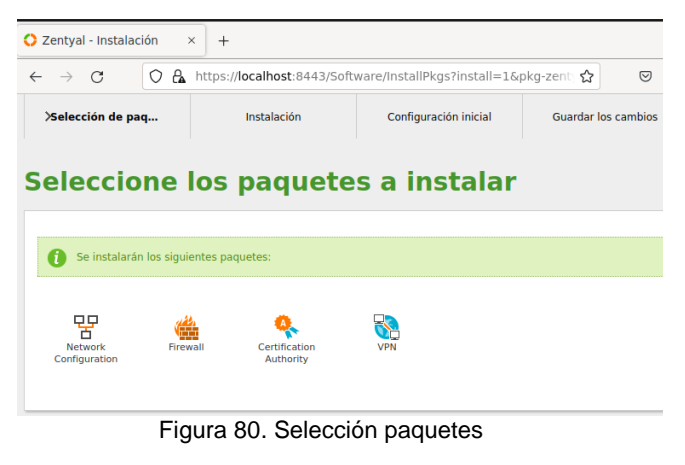

Esperamos que se terminen de instalar todos los paquetes

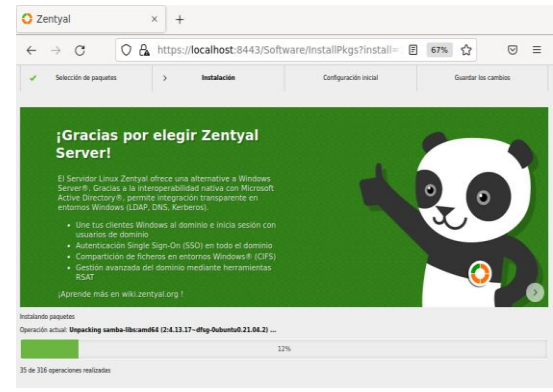

Figura 81. Instalando paquetes

Realizamos la configuración de las interfaces de red. la interfaz eth0 la dejamos externa siendo la del adaptador NAT y la eth1 como interna esta sería la del adaptador puente.

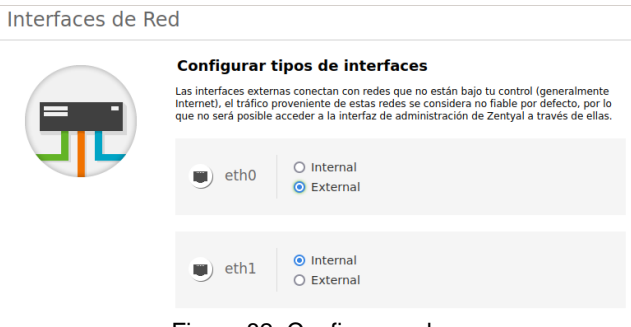

Figura 82. Configura red

Configuramos la red para las interfaces,debemos crear un servidor VPN, se le coloca un nombre con el cual lo identificamos.

|              | Zentyal - Servidores VPN ×    |   | $^{+}$ |                                      |  |                               |                                                                                                    |   |   |          |
|--------------|-------------------------------|---|--------|--------------------------------------|--|-------------------------------|----------------------------------------------------------------------------------------------------|---|---|----------|
| $\leftarrow$ | C<br>$\rightarrow$            | Ω |        | A https://localhost:8443/VPN/Servers |  |                               |                                                                                                    | ☆ | ☑ | $\equiv$ |
|              | zentyal Development Edition   |   |        | 7.0                                  |  |                               | Buscar                                                                                                    |   | O | D        |
|              | Dashboard                     |   |        | <b>Servidores VPN</b>                |  |                               |                                                                                                    |   |   |          |
| लान<br>國口    | Estado de los<br>Módulos      |   | A      |                                      |  |                               | Debe crear un certificado de CA para usar servidores VPN.<br>Por favor, vaya al <i>módulo de autoridad de certificación</i> y cree el certificado. |   |   |          |
| ×            | Sistema                       | ≺ |        |                                      |  |                               |                                                                                                    |   |   |          |
| 떃            | Red                           | k |        |                                      |  |                               |                                                                                                    |   |   |          |
| E            | Registros                     |   |        |                                      |  |                               |                                                                                                    |   |   |          |
|              | Gestión de<br>software        | ∢ |        |                                      |  |                               |                                                                                                    |   |   |          |
|              | Cortafuegos                   | ≺ |        |                                      |  |                               |                                                                                                    |   |   |          |
|              | Autoridad de<br>certificación | ∢ |        |                                      |  | Figura 83, Crear servidor VPN |                                                                                                    |   |   |          |

Figura 83. Crear servidor VPN

Creamos el certificado de autoridad de certificación.

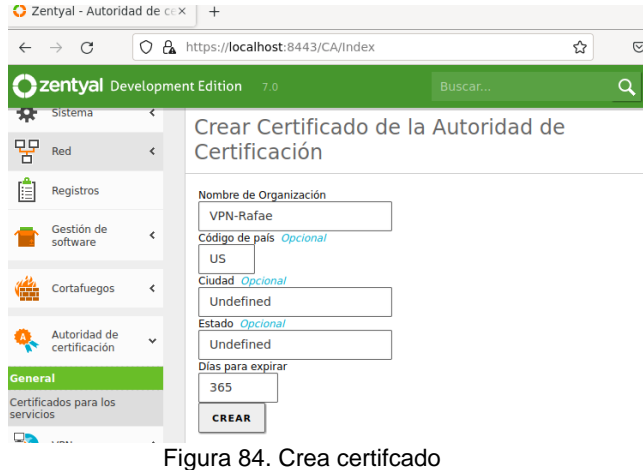

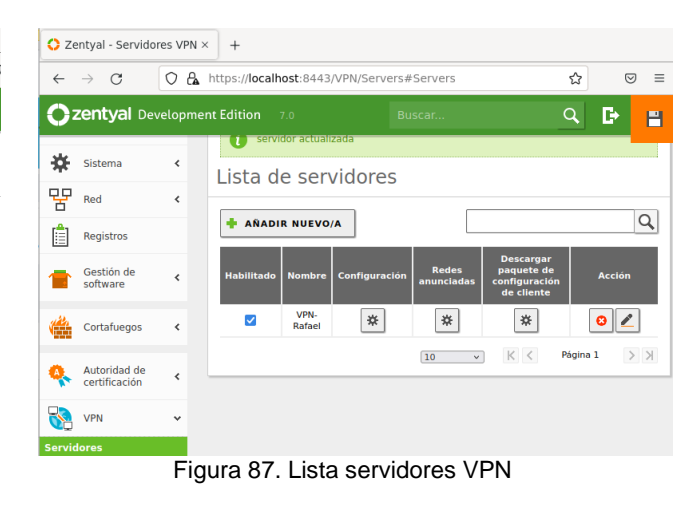

Creamos un nuevo servidor VPN

Realizamos la configuración del servidor creado y guardamos los cambios realizados.

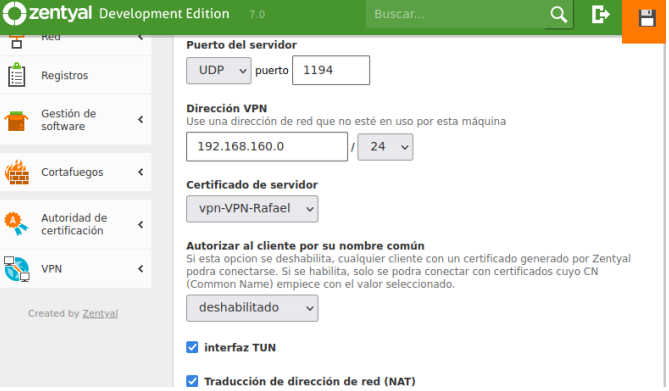

Figura 88. Configura puerta del servidor

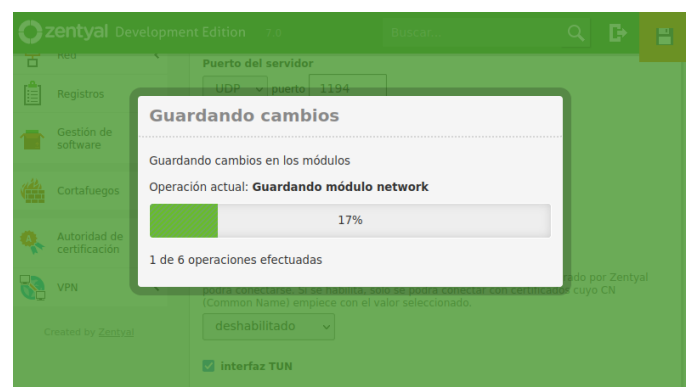

Figura 89. Guarda cambios

Creamos un nuevo servicio para nuestra VPN

 $\bigcirc$  Zentyal - Servidores VPN  $\times$  +  $\leftarrow$   $\rightarrow$  C O A https://localhost:8443/VPN/Servers  $\odot$ ☆ Zentyal Development Edition 7.0  $\mathsf{Q}^{\dagger}$ **D Servidores VPN** Dashboard Lista de servidores 편의 Estado de los<br>편미 Módulos Sistema No hay ningún/a servidor 뫔 Red AÑADIR NUEVO/A 自 Registros Gestión de<br>software 昊 Cortafuegos

Figura 85. Servidor VPN

Le ponemos el nombre del servidor VPN y damos clic en añadir.

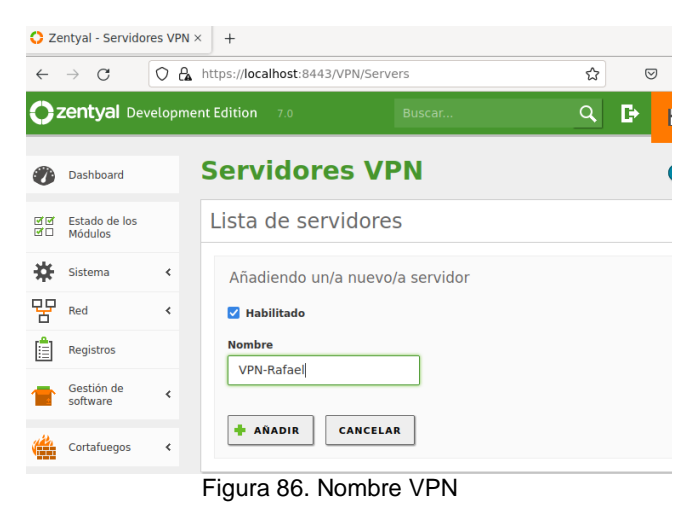

Vemos que en la lista de servidores se ha creado el servidor VPN.

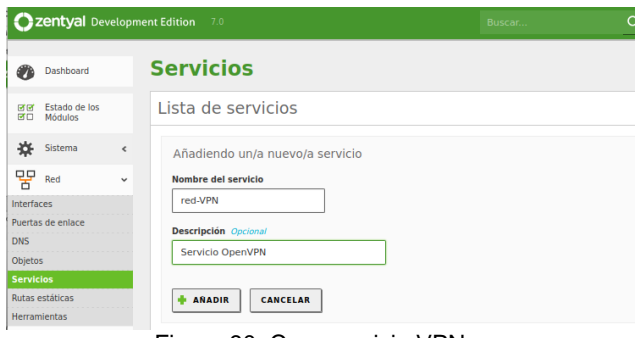

Figura 90. Crea servicio VPN

Configuramos el nuevo servicio creado, añadimos y damos en guardar.

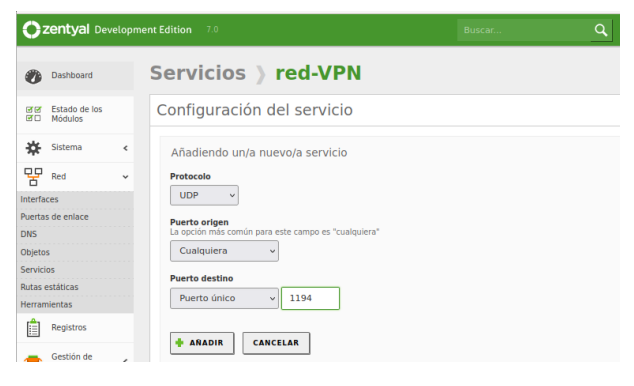

Figura 91. Añadir red-VPN

Vamos al firewall o cortafuego y en filtrado de paquetes, configuramos la regla de filtrado desde redes internas.

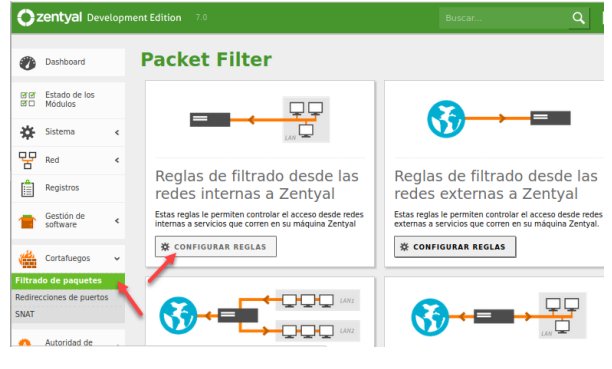

Figura 92. Packet Filter

Configuramos la regla

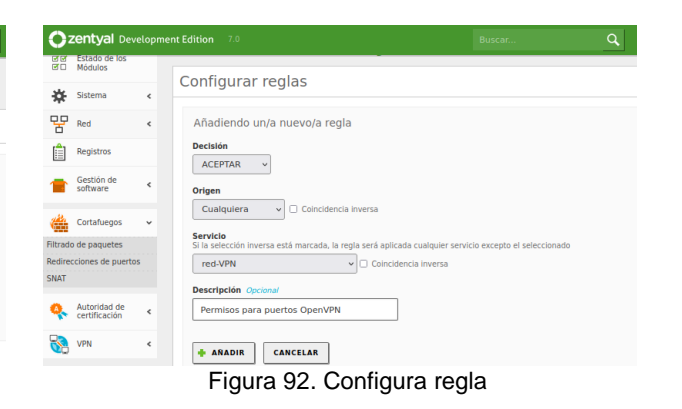

Ahora vamos a descargar el paquete de configuración del cliente, creamos uno nuevo y damos clic en expedir

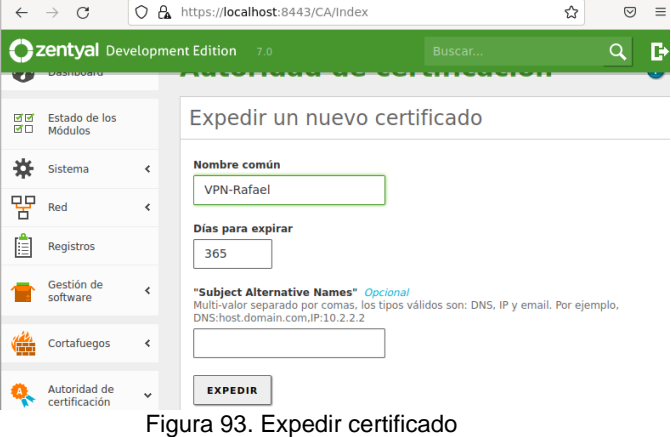

Realizamos la descarga del paquete de configuración

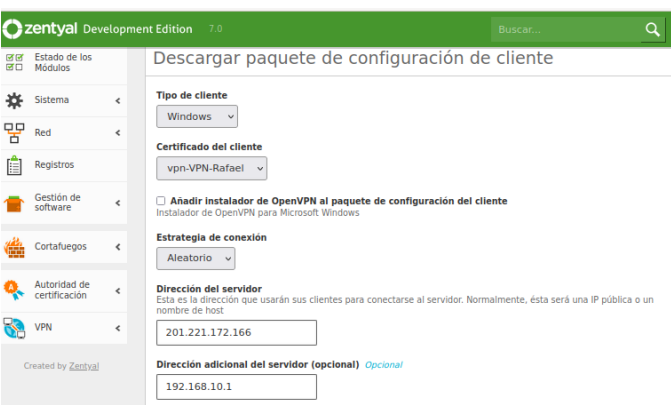

Figura 94. Descarga paquete de configuración

Aquí se muestra la descarga del paquete

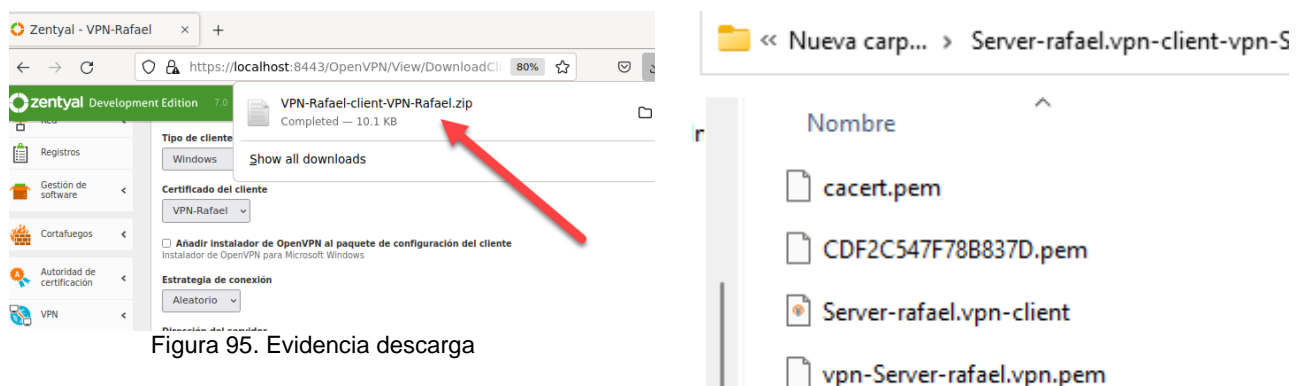

 $^{\sim}$   $\mid$ 

Vamos al dashboard y vemos que el servicio está ya activo

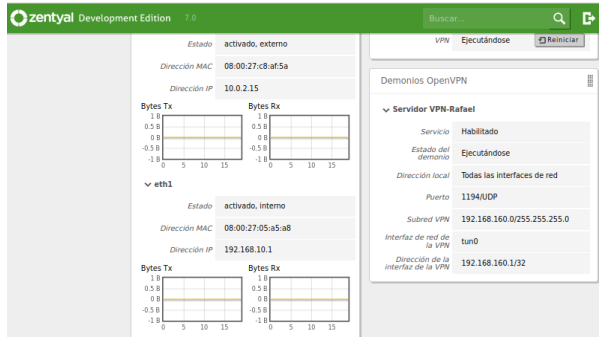

Figura 96. Verifica servicio

Guardamos el archivo descargado en el drive para pasarlo al servidor cliente.

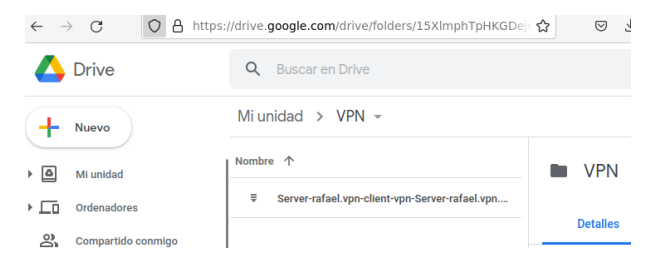

Figura 97. Guardar paquete en drive

Abrimos drive en el servidor cliente y descargamos el paquete.

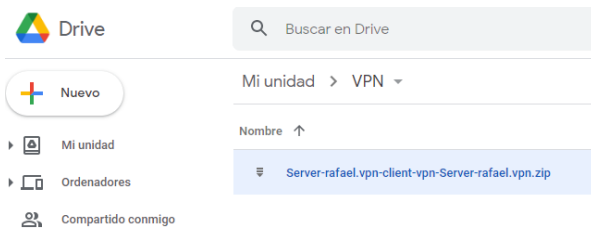

Figura 98. Descarga paquete - cliente

Descargamos y descomprimimos el archivo.

Figura 99. Descomprimir archivo

Instalamos OpenVPN

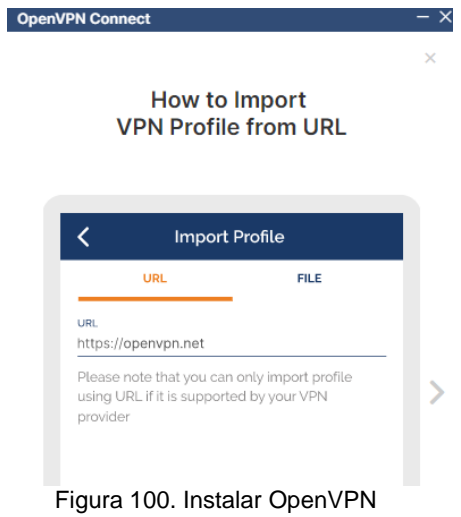

Importamos el archivo de configuración de la VPN y damos en click en conectar.

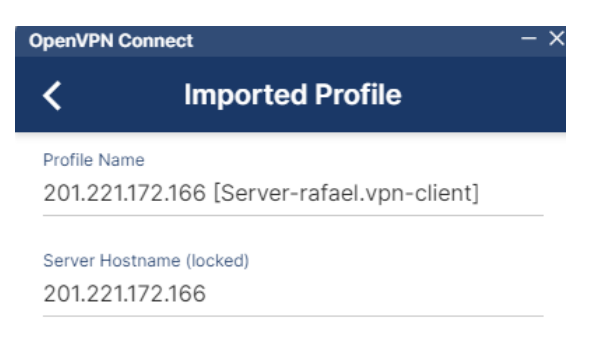

#### Figura 101. Importar configuración VPN

Vemos que nos hemos conectado a la VPN exitosamente

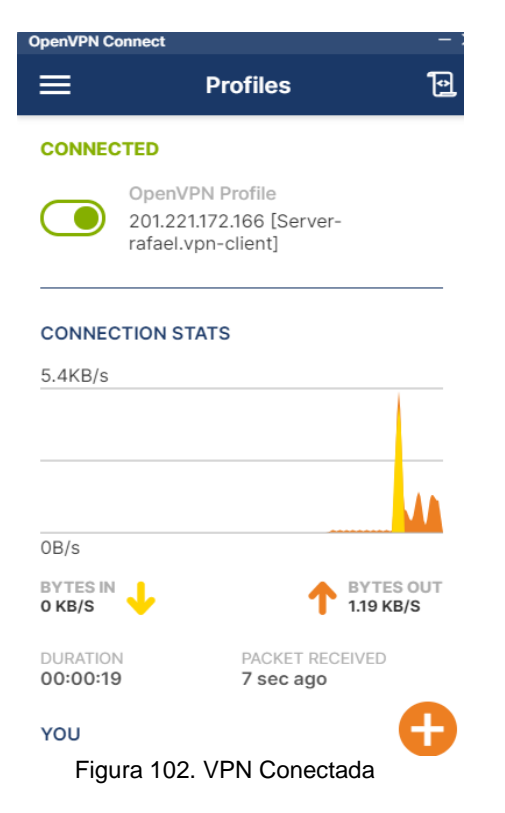

### **3 CONCLUSIONES**

El sistema operativo Zentyal cuenta con un grupo de herramientas que facilitan la puesta en marcha y administración de diferentes servicios que se pueden utilizar para satisfacer los requerimientos en relación a seguridad, conectividad, manejo de usuarios, permisos a ficheros o servicios que se puedan presentar en una infraestructura TIC, es importante resaltar que es una valiosa opción en el momento de que una compañía decida implementar software libre para la gestión y administración de sus redes informáticas.

Zentyal nos muestra ser un servidor sencillo de manipular, permitiéndonos administrar servicios de interés para la red de una empresa o incluso si lo queremos hacer de manera local. Y lo vimos con fácilmente con la aplicación sobre una máquina host de un Proxy no transparente, con el cual permitimos y denegamos el paso del tráfico con gran facilidad.

Zentyal permite el uso de herramientas para conexiones privadas y seguras como Open VPN la cual permite que pequeñas y medianas empresas puedan acceder a estos servicios a un coste menor de lo que supone un software basado en herramientas que no son libres, su interfaz es muy amigable y permite usos como por ejemplo direccionar el tráfico para que sea administrado por medio de estas conexiones brindando mayor seguridad a la compañía. esta herramienta es de fácil uso tanto en la administración como en sus clientes dado que cuenta con su respectivo instalador para Windows y viene instalado por defecto en las versiones posteriores de Ubuntu 18.02.

Zentyal (Edición Gratuita) es un compendio de paquetes que se puede denominar todo en 1, que cuenta con gran cantidad de herramientas para entornos de producción de pequeñas y medianas empresas, y que se presenta como otra opción con un costo menor, ofrece el mismo o mejor rendimiento que las soluciones ya conocidas y populares de otros fabricantes.

Todo el entorno de Zentyal es manejado por un asistente que es muy intuitivo, permitiendo hacer grandes y complejas configuraciones con tan solo un par de clics. Es importante resaltar que existen soluciones alternativas a las presentadas por Microsoft y a un menor costo. Las herramientas que ofrece el servidor zentyal son muy completas y ofrecen una gran ayuda, dando todos los servicios de configuración y control en el entorno de red para el control total de los usuarios.

Con el proxy transparente los usuarios pueden conectar su equipo a internet o la red LAN y van a poder navegar libremente sin ninguna restricción por medio de nuestro proxy, esto, porque no se ha configurado en el navegador de que este ese equipo va a estar detrás de un servidor proxy para que aplique el filtrado web; por el contrario con el proxy no transparente, para poder aplicar restricciones se debe configurar en el navegador explícitamente que se va a conectar por medio de un servidor proxy.

Lo más recomendable en una red LAN es configurar un proxy no transparente y también se puede configurar por medio de políticas de grupo esta configuración para evitarnos ir equipo por equipo.El proxy de Zentyal únicamente acepta conexiones provenientes de las interfaces de red internas, por tanto, se debe usar una dirección interna en la configuración del navegador.

Zentyal simplifica el proceso de lograr que los usuarios de determinados grupos tengan permiso y acceso mediante el Proxy.

## **4 REFERENCIAS**

- [1] Caballero, M. C. (8 de abril de 2018). youtube. Obtenido de Instalación y primeros pasos: https://www.youtube.com/watch?v=tG\_NHAUYUbU
- [2] doc.zentya. (26 de marzo de 2019). Obtenido de Tutorial: Instalación y configuración de Zentyal Server para la implementación de servicios de Infraestructura IT: https://zentyal.com/es/news/tutorial-instalacion-yconfiguracion-de-zentyal-server-para-la-implementacion-deservicios-de-infraestructura-it/
- [3] Rodríguez, R. (29 de mayo de 2015). youtube. Obtenido de Configuración y conexión a un servidor VPN con Zentyal usando OpenVPN: https://www.youtube.com/watch?v=3rNfipxE-9o
- [4] TV, P. (13 de diciembre de 2019). youtube. Obtenido de Cómo instalar y configurar un servidor VPN en Zentyal: https://www.youtube.com/watch?v=8zaxU1C7qBc
- [5] zentyal. (s.f.). Obtenido de Zentyal Server Development Edition: https://zentyal.com/es/comunidad/
- [6] Giraldo, M. S., et al. (2020). Zentyal como servidor de infraestructura. [Artículo]. Repositorio Institucional UNAD. https://repository.unad.edu.co/handle/10596/34592.
- [7] Mancilla, G. J., et al. (2020). Implementación y administración de Infraestructura en Zentyal basada en Roles y Servicios: DHCP, Domain Services, DNS, Firewall, VPN, File Server, Print Server y Proxy. [Curso de Profundizacion]. Repositorio Institucional UNAD. https://repository.unad.edu.co/handle/10596/38562.